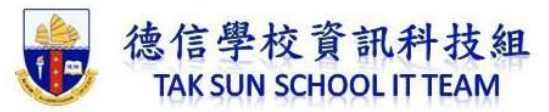

旁白與計時能強化網頁式或自動執行的投影片放映。 如果您有音效卡、麥克風及喇 叭 (網路攝影機則可有可無),就可以錄製 PowerPoint 簡報,並擷取旁白、投影片計 時以及筆跡。

在完成錄製之後,它就像其他簡報一樣,可以在投影片放映中向您或您的觀眾播放, 或者,您可以將簡報儲存為視訊檔案。

開啟功能區的 [錄製] 索引標籤:按一下功能區 [檔案] 索引標籤上的 [選項]。 在 [選 項] 對話方塊中,按一下左側的 [自訂功能區] 索引標籤。 接著,在右側方塊所列出的 可用功能區索引標籤中,選取 [錄製] 核取方塊。 按一下 [確定]。

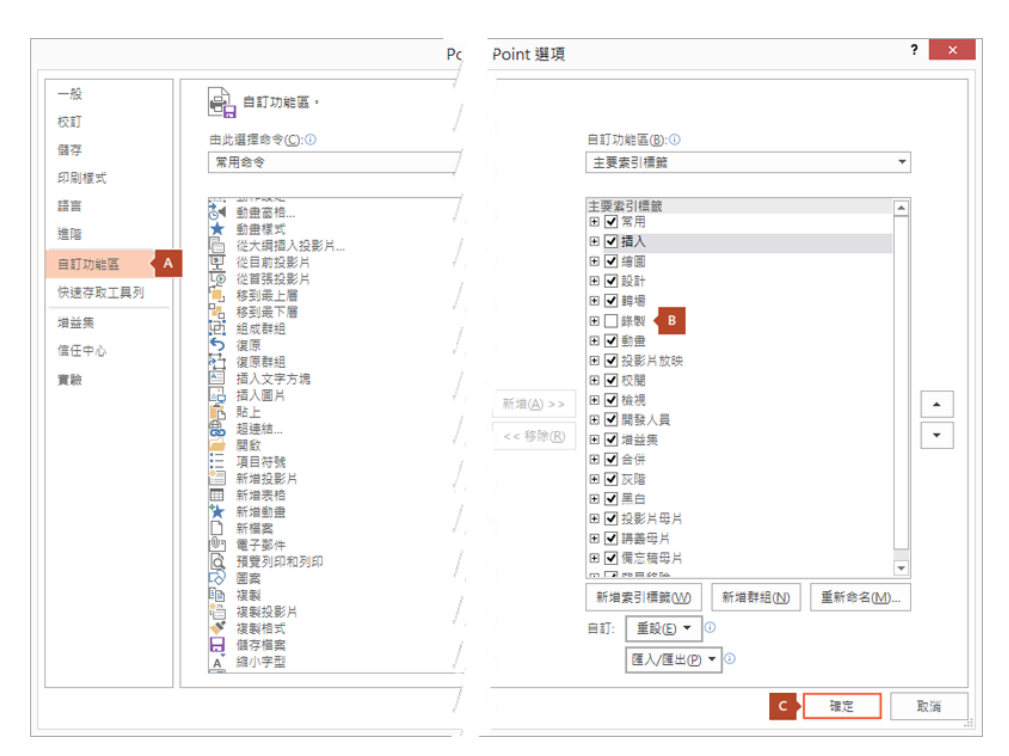

- 1. 若要開始錄製,請在 [錄製] 索引標籤上或功能區 [投影片放映] 索引標籤上,選取 [錄 製投影片放映]。
- o 按一下按鈕的上半部會讓您從目前投影片開始錄製。
- o 按一下按鈕的下半部則能讓您選擇從頭開始錄製或目前投影片開始。

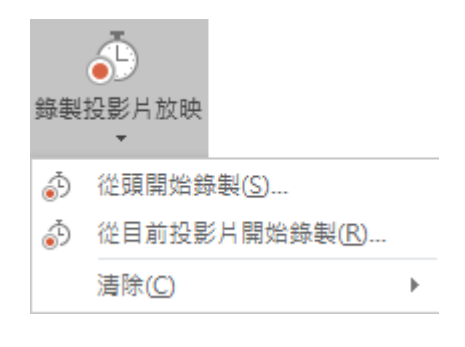

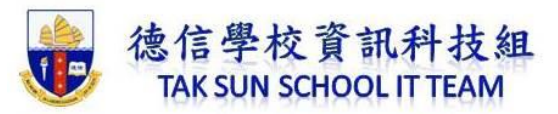

([清除] 命令會刪除旁白或計時,請小心使用。 除非您先前已經錄製了一些投影片, 否則 [清除] 會呈現灰色而無法使用。)

2. 投影片放映會在 [錄製] 視窗中開啟 (其外觀類似 [簡報者檢視書面]), 左上角會有開 始、暫停以及停止錄製按鈕。 當您準備好開始錄製內容時,請按一下紅色的圓形按 鈕 (或按鍵盤上的 R)。 接著會出現一個三秒鐘的倒數計時,然後便開始錄製內容。

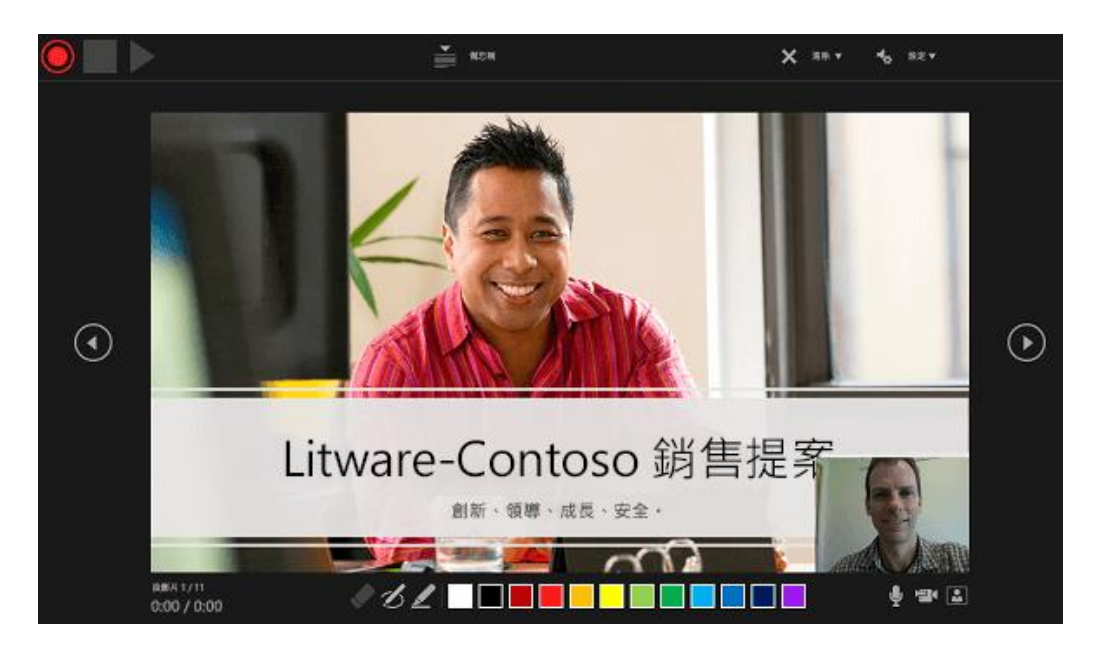

- o 目前的投影片會顯示在 [錄製] 視窗的主窗格中。
- o 您可以隨時按下鍵盤上的 Alt+S 來停止錄製內容。
- o 目前投影片上任一側的導覽箭號能讓您移至前一張和下一張投影片。
- o Office 365 的 PowerPoint 會自動記錄您在每一張投影片所花的時間,包括每一張投 影片上任[何將文字或物件製作成動畫的](https://support.office.com/zh-tw/article/%E5%B0%87%E6%96%87%E5%AD%97%E6%88%96%E7%89%A9%E4%BB%B6%E8%A3%BD%E4%BD%9C%E6%88%90%E5%8B%95%E7%95%AB-305a1c94-83b1-4778-8df5-fcf7a9b7b7c6)步驟和使用的任何觸發程序。
- o 您可以在放映簡報時錄製音訊或視訊旁白。 視窗右下角的按鈕能讓您開啟或關閉麥 克風、相機和相機預覽:

## EI 1.

如果您使用畫筆、螢光筆或橡皮擦,PowerPoint 也會記錄這些動作以供播放。

<u>╱◇Ø╱□■■■■■■■</u>■

如果您重新錄製旁白 (包括音訊和筆跡),PowerPoint 會先清除您先前錄製的旁白 (包 括音訊和筆跡),然後再於同一張投影片上開始重新錄製。

您也可以移至 [投影片放映] > [錄製投影片放映] 來重新錄製。

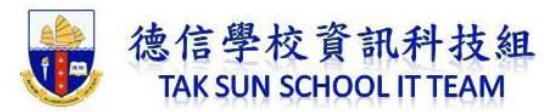

- 3. 您可以從目前投影片下方列出的工具中挑選指標工具 (畫筆、橡皮擦或螢光筆), 還 有可供變更筆跡色彩的色彩選取方塊 (除非您先前已經在一些投影片上加入筆跡,否 則 [橡皮擦] 會呈現灰色而無法使用)。
- 4. 若要結束錄製內容,請選取方形的 [停止] 按鈕 (或按鍵盤上的 S)。

當您錄製完旁白後,已錄製的投影片右下角會出現一個小圖片。 這個圖片會是一個 音訊圖示,而如果網路攝影機曾在錄製內容過程中開啟的話,則會是網路攝影機中的 某張靜止影像。

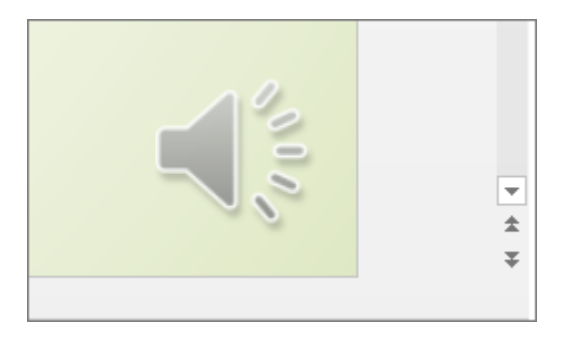

系統會自動儲存已錄製的投影片放映計時。 (時間會列在 [投影片瀏覽] 檢視中每張投 影片下方)。

在此程序中,您的錄製內容會內嵌在每張投影片裡,並可於 [投影片放映] 中播放。 此程序並不會建立視訊檔案。 不過,如果需要的話,您可以透過幾項額外步驟將簡 報儲存為影片。

預覽錄製的投影片放映

在 [投影片放映] 索引標籤上,按一下 [從首張投影片] 或 [從目前投影片]。

在播放時,動畫、筆跡動作、音訊及視訊都會同步播放。

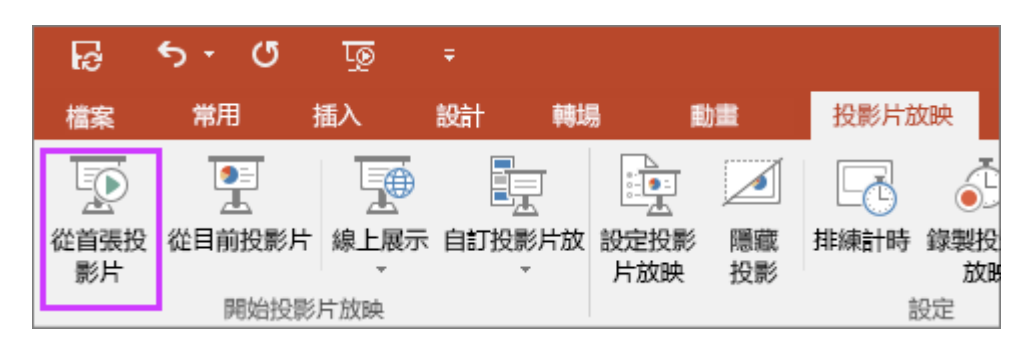

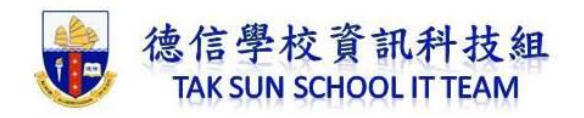

預覽錄製的聲音

在 [錄製] 視窗中,左上角附近的三角形的 [播放] 按鈕能讓您預覽視窗中,目前焦點 所在之投影片的錄製內容。

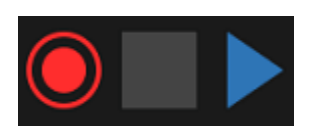

在 [標準模式] 中,按一下投影片右下角的聲音圖示或圖片,然後按一下 [播放] (當您 用這種方式預覽個別音訊時,您不會看到錄製的動畫或筆跡)。

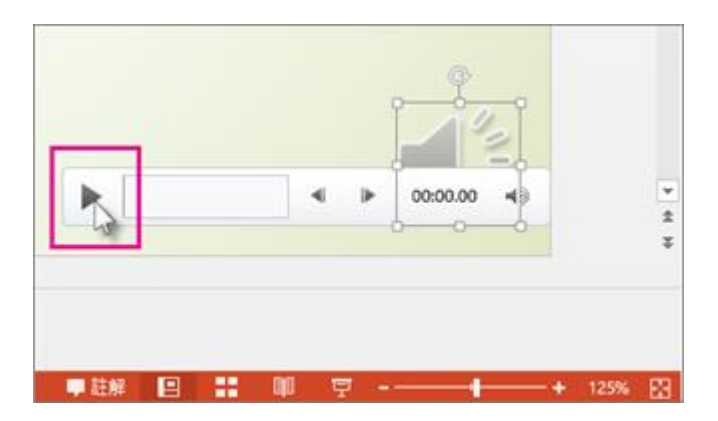

您可以在預覽音訊時暫停播放。

手動設定投影片計時

Office 365 的 PowerPoint 會在您新增旁白時自動錄製投影片計時, 但您也可以選擇 手動設定旁白適用的投影片計時。

- 1. 在 [標準模式] 中,按一下您要設定時間的投影片。
- 2. 在 **[**切換**]** 索引標籤的 **[**預存時間**]** 群組中,選取 **[**投影片換頁**]** 底下的 **[**每隔**]** 核取方 塊,然後輸入希望投影片出現在螢幕上的秒數。 您可以對要設定時間的各投影片重 複此程序。

如果您希望下一張投影片可以在按一下滑鼠時出現,或是在過了您所輸入的秒數後自 動出現 (不論哪一種情況先發生),請同時選取 [按滑鼠換頁] 和 [每隔] 核取方塊。

您可以使用手動投影片時來修剪所錄製投影片區段的結尾。 舉例而言,如果某個 投影片區段的結尾含有兩秒不必要的音訊,請直接設定放映時間來提前下一張投影 片,讓它在那段不需要的音訊之前就開始放映。 如此一來,您就不需要重新錄製該 投影片的音訊。

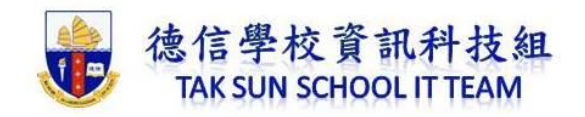

刪除計時或旁白

[清除] 命令的用途是從錄製內容中刪除您不想要或需要取代計時或旁白。

在 [錄製] 視窗中,位於視窗上邊界的 [清除] 命令可讓您:

- 清除目前投影片上的錄製內容
- 清除所有投影片上的錄製內容

[標準模式] 中有四種不同的 [清除] 命令,它們可讓您:

- 刪除目前選取投影片上的計時。
- 一次刪除所有投影片上的計時。
- 刪除目前選取投影片上的旁白。
- 一次刪除所有投影片上的旁白。
- 1. 如果您不想刪除簡報中所有的計時或旁白,請開啟含有您想刪除之計時或旁白的投影 片。
- 2. 在 Office 365 的 PowerPoint 功能區的 [錄製] 索引標籤上, 按一下 [錄製投影片放映] 的向下箭號,指向 [清除],然後選擇適合您情況的 [清除] 命今。

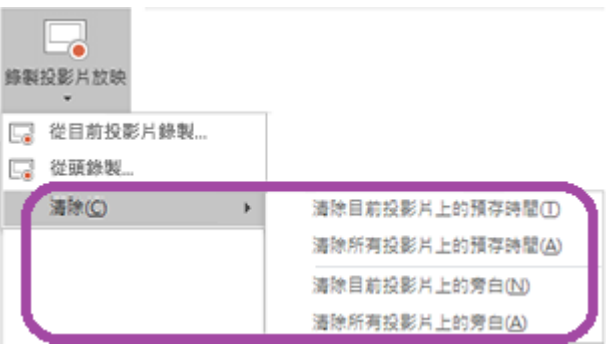

關閉計時或關閉旁白以及筆跡

在錄製完您的 Office 365 的 PowerPoint 簡報後,任何您執行的計時、筆勢及音訊都 會儲存在個別投影片上。 不過,如果您想要在沒有它們的情況下檢視投影片放映, 您可以將它們關閉:

- 若要關閉已錄製的投影片計時: 在 [投影片放映] 索引標籤,清除 [使用計時] 核取 方塊。
- 若要關閉已錄製的旁白和筆跡: 在 [投影片放映] 索引標籤,清除 [播放旁白] 核取 方塊。

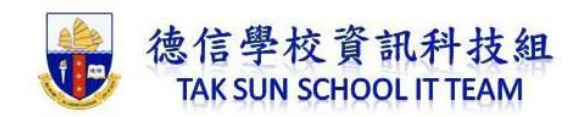

錄製內容的祕訣

- 錄製會以每張投影片為單位新增至簡報中,因此,如果您想要變更某個錄製內容,您 只需要重新錄製受影響的一或多張投影片即可。 此外,您可以在錄製完成後直接重 新排列投影片順序,無需重新錄製任何項目。 這表示您可以在錄製簡報時輕易地暫 停休息。
- PowerPoint 不會在投影片轉場時錄製音訊或視訊,因此請不要在換頁時說話。 同 時,請在每張投影片的開頭和結尾納入一段簡短、無聲的緩衝時間,好保持轉場順 暢,並確保您未在投影片轉場時切斷音訊。
- 您無法在 PowerPoint 網頁版 中錄製旁白。 請使用傳統版 PowerPoint 來錄製您的旁 白。
- 您可以在編輯檢視中調整並編輯影片大小和筆跡。
- 如果您的簡報對象可能使用 PowerPoint 網頁版 來聽取錄製內容,請使用 PowerPoint 網頁版 支援的轉場 (切換、淡出、推入、擦去、分割、隨機線條、圖 案、轉化)。
- 以具有網路攝影機的觸控螢幕式電腦來錄製簡報效果最佳。
- 請在錄製內容之前使用視訊預覽來確認所有項目都已設定正確。
- 針對您想要在其中錄製手勢 (例如筆跡) 的投影片,請複製多份投影片複本,以便您 能輕鬆錄製多次鏡頭。 完成後再刪除額外的投影片。
- 在設定好的換頁時間前關閉音訊和視訊,錄製幾秒鐘的靜音。
- 如需較高的品質,請使用外部網路攝影機及/或麥克風。

內建攝影機及麥克風可適用於大部分工作。 但如果您想要看起來較專業的影片,可 以的話,請考慮使用外部網路攝影機。 如果您在平板電腦或膝上型電腦上使用 PowerPoint,日使用手寫筆書寫筆跡,外部攝影機和麥克風能讓您將手寫筆的噪音減 到最低。

• 完成錄製第一張投影片後,請立即播放。

請在進一步錄製簡報之前,確定您的音訊和視訊聽起來、看起來都如您預期。